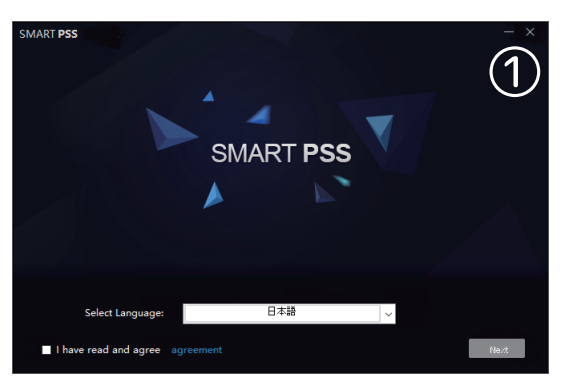

同意の場合は、[I have read and agree]にチェッ クを入れて「next」をクリックしてください。

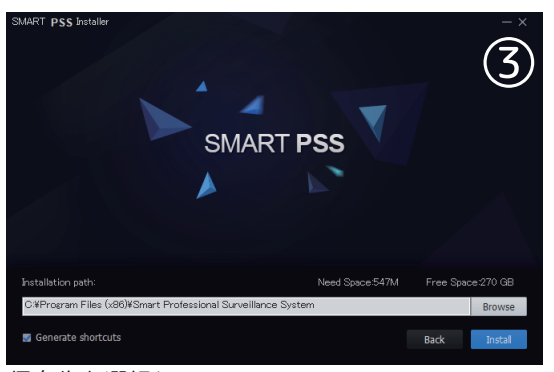

保存先を選択し、 「install」をクリックします。

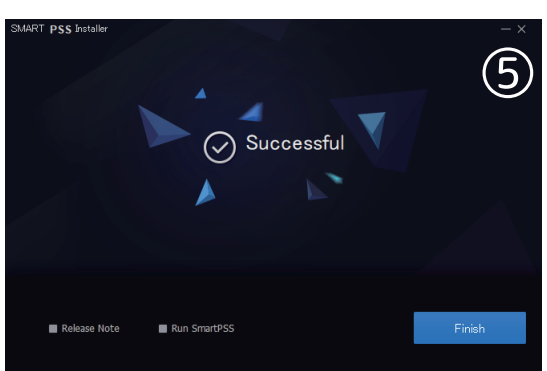

「Finish」をクリックします。

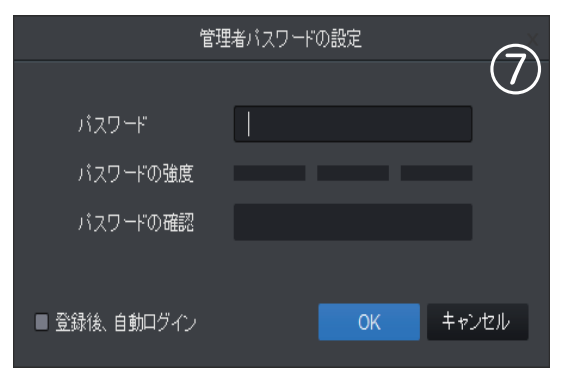

パスワードの設定をします。 カンファイン アインします。

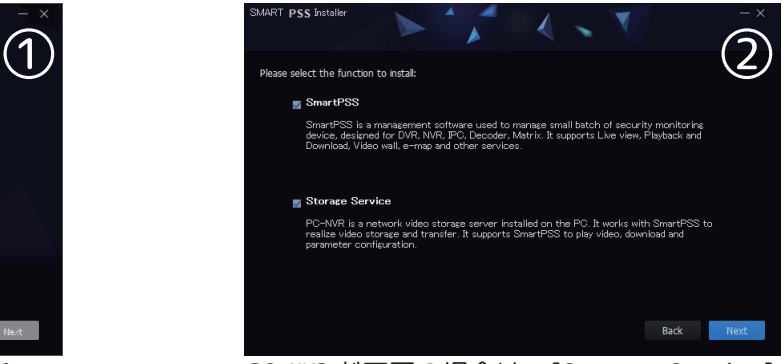

PC-NVR が不要の場合は、[Storage Service] のチェックを外してください。

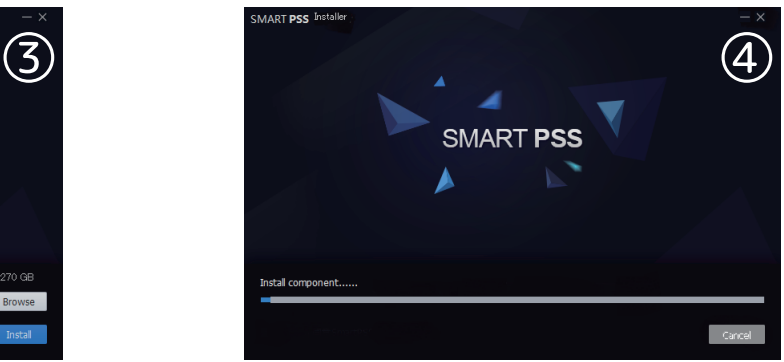

「install」が開始されます。

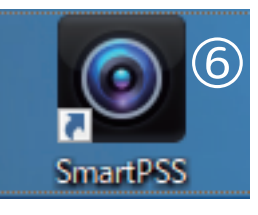

デスクトップ上のショートカット「SmartPSS」を 開きます。

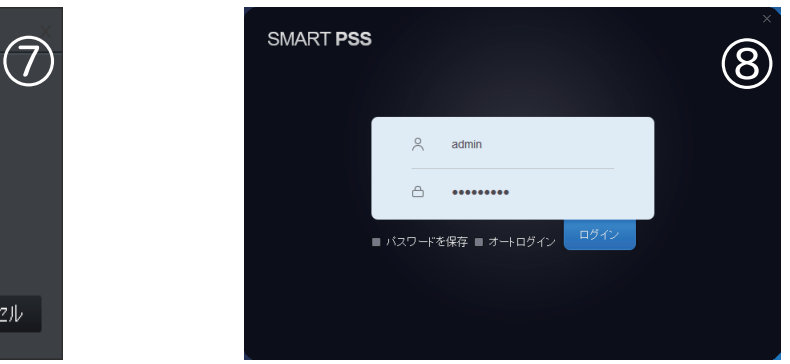